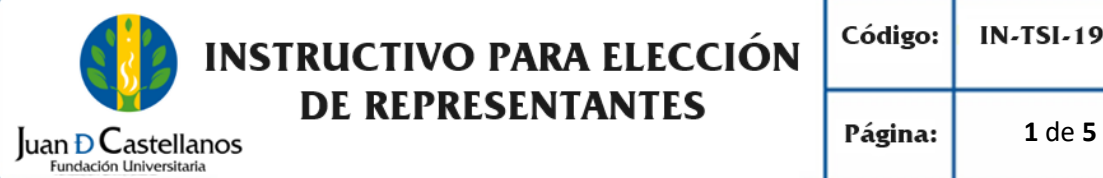

# **INSTRUCTIVO PARA ELECCIÓN DE REPRESENTANTES**

#### **1. OBJETIVO**

Describir las actividades para participar en la elección de representantes a las diferentes convocatorias de órganos colegiados de la Institución, por medio del sistema académico.

#### **2. ALCANCE**

Aplica para participar de los procesos de elección de los diferentes representantes a estamentos como: Consejo Superior, Consejo Académico, Consejo de Facultad, Comité de programa, entre otros. Inicia con el ingreso al sistema académico y finaliza con la votación realizada satisfactoriamente.

#### **3. RESPONSABILIDAD Y AUTORIDAD**

El Jefe de la Unidad de Tecnologías y Sistemas de Información UTSI tiene la autoridad para hacer que este instructivo se implemente, divulgue y mantenga adecuadamente.

#### **4. DEFINICIONES**

**Academusoft:** sistema de información en línea definido por la Institución para los procesos académicos y administrativos.

**Plataforma:** Herramienta de gestión empresarial conformada por un conjunto de hardware, software, estándares internacionales, metodologías y servicios, que sobrepasa todo lo conocido hasta ahora como sistema informático tradicional.

**Portal:** Es un sitio web que ofrece al usuario, de forma fácil e integrada, el acceso a una serie de recursos y de servicios relacionados a un mismo tema.

**Sesión:** Es un periodo temporal ocupado en una actividad específicamente en un sistema de información.

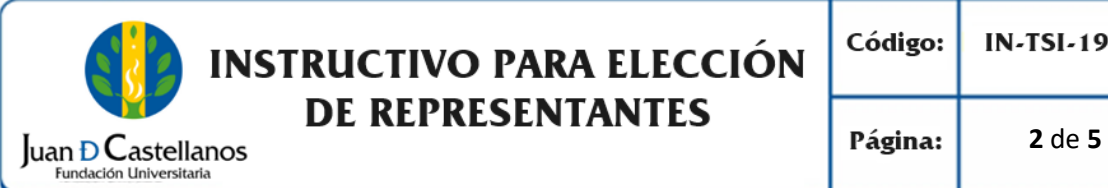

# **5. DESCRIPCIÓN DE ACTIVIDADES**

5.1 Ingrese al sistema académico, y seleccione "**Bienestar IG**".

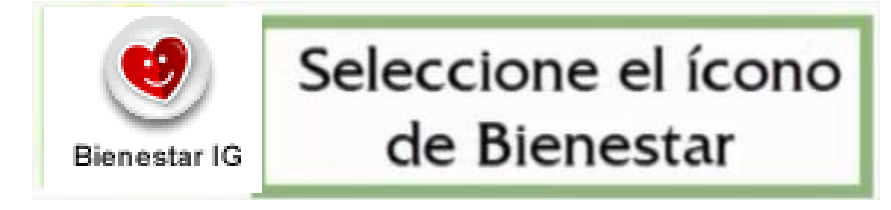

5.2 En el menú lateral, seleccione "**Elección de cuerpos colegiados**".

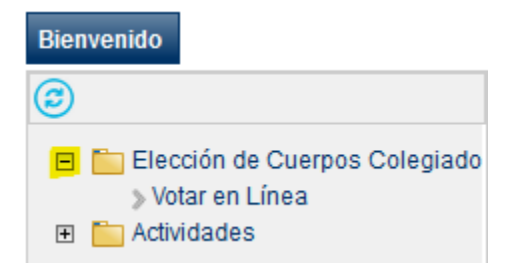

5.3 Seleccione "**Votar en Línea**".

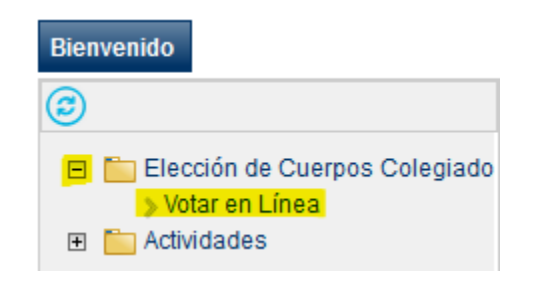

5.4 En la sección central, seleccione el **rol** que corresponda.

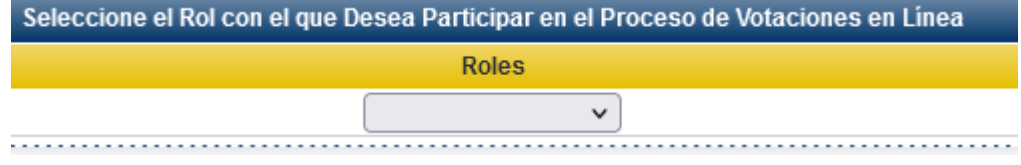

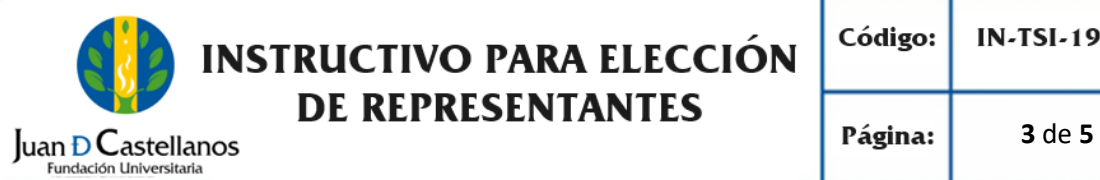

5.5 A continuación, se encuentran las elecciones activas a la fecha. Seleccione el proceso de elección en el que se encuentra habilitado para participar y dé clic en **Continuar.** 

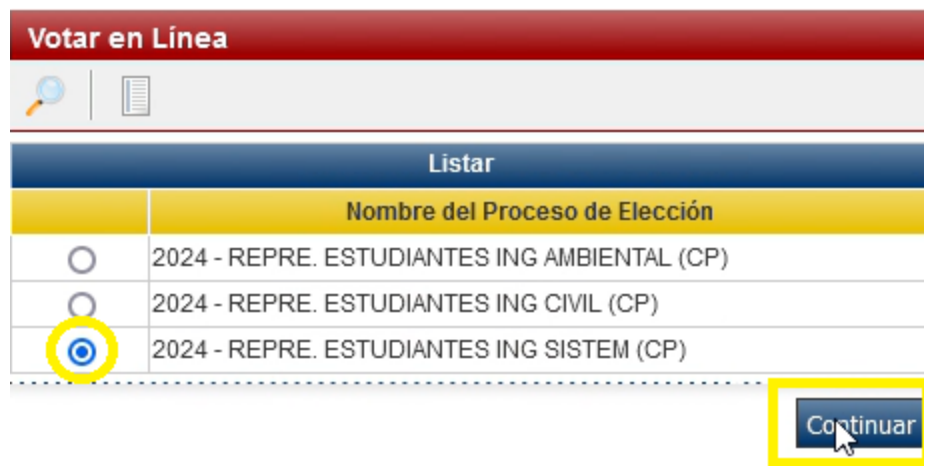

5.6 A continuación, se listan los candidatos, seleccione el de su preferencia y haga clic en **Votar**.

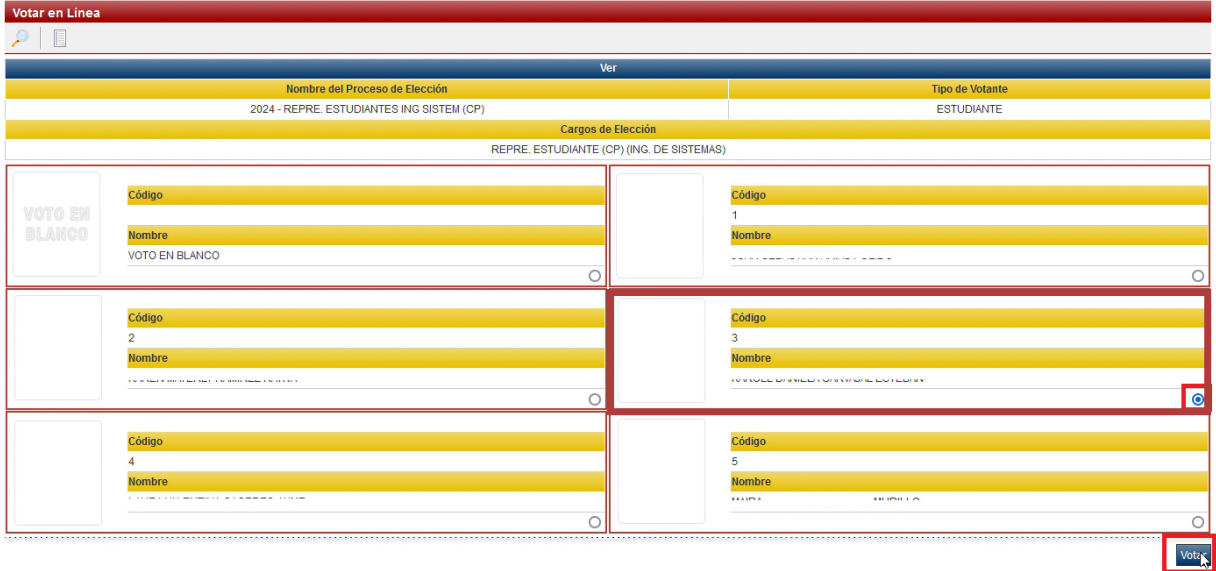

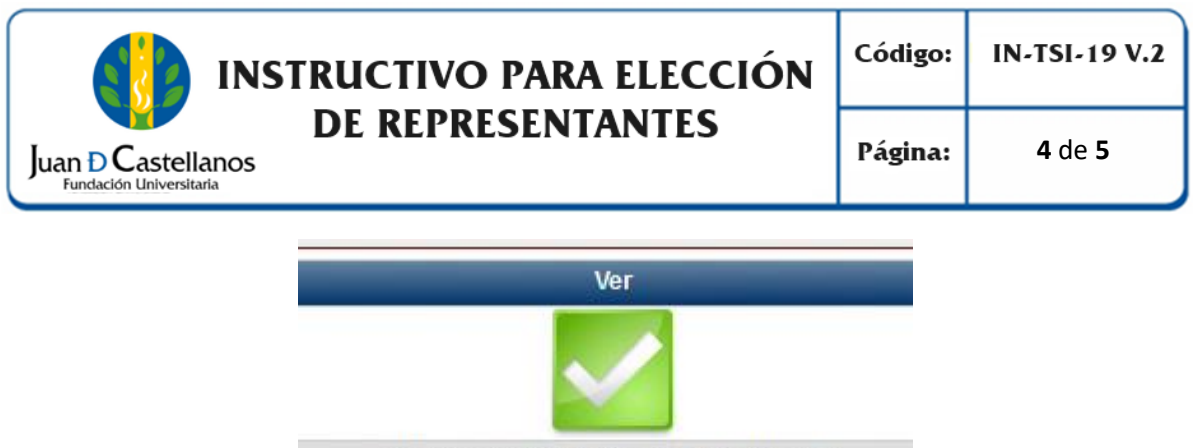

El proceso se realizó satisfactoriamente.

**Nota**. Una vez culmine el proceso, no podrá volver a participar en el mismo proceso de elección.

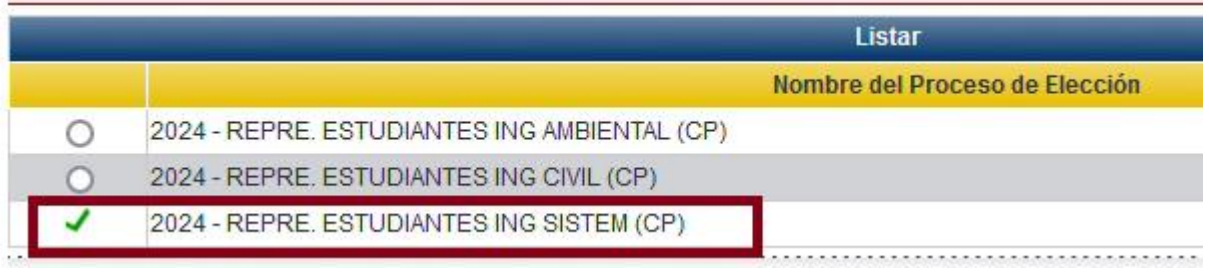

5.7 Para terminar, cierre la sesión del sistema.

## **6. ANEXOS Y REGISTROS**

N/A

## **CONTROL DE CAMBIOS**

Modifica el Instructivo para Elección de Representantes IN-TSI-19 V.1 aprobado el 17/10/2017, en los siguientes numerales:

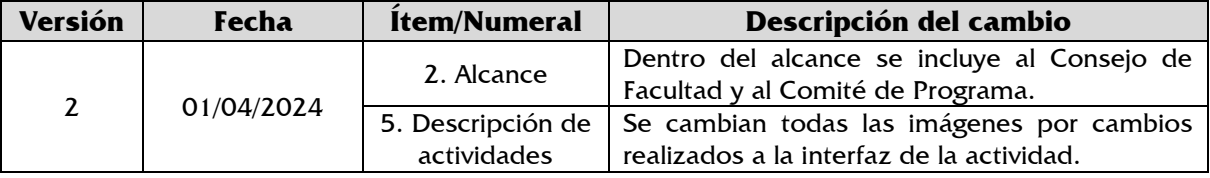

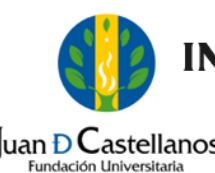

# **INSTRUCTIVO PARA ELECCIÓN SPRESENTANTES**<br>
Fundación Universitaria<br>
Fágina: 5 de 5

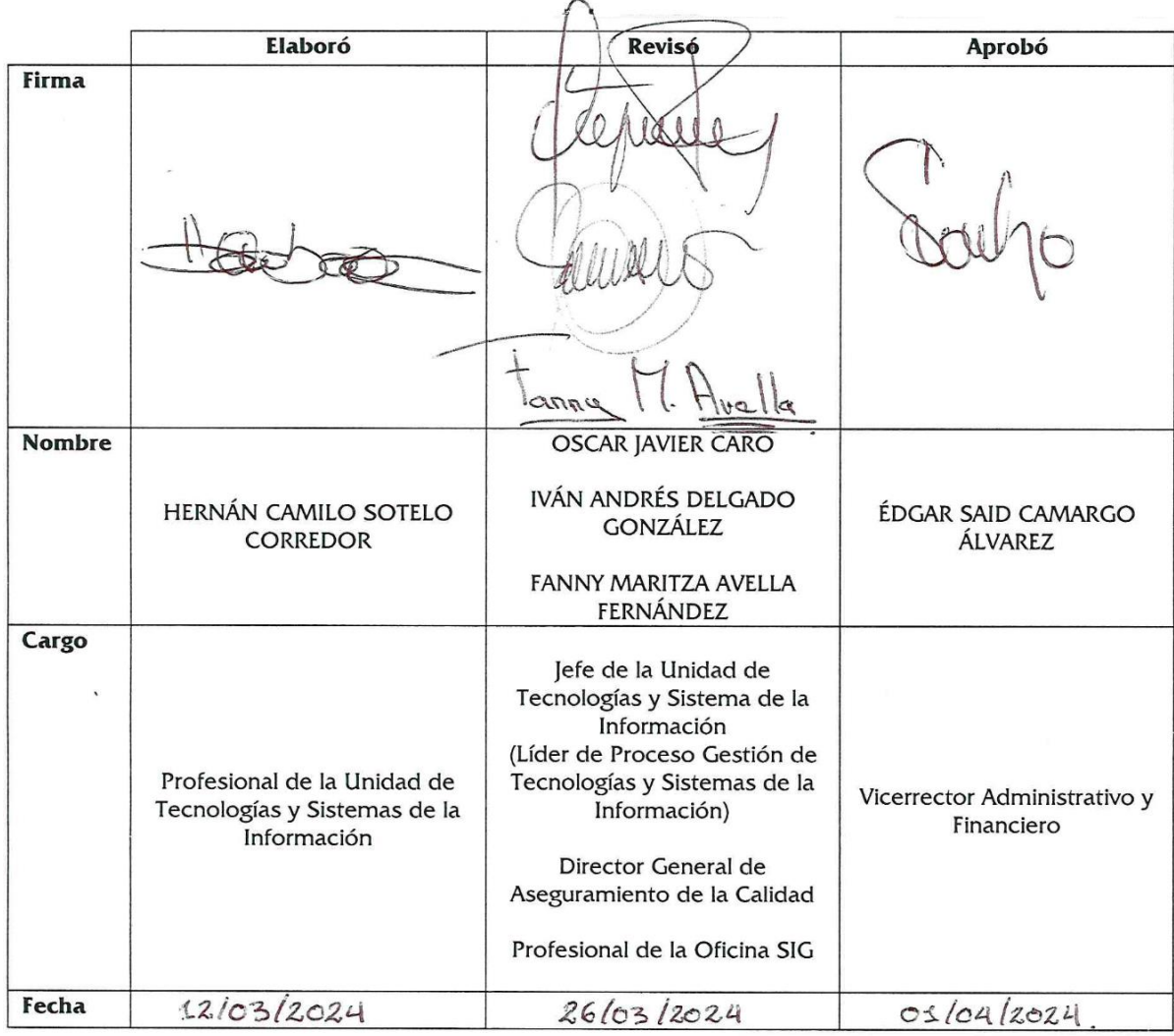